**Приложение**

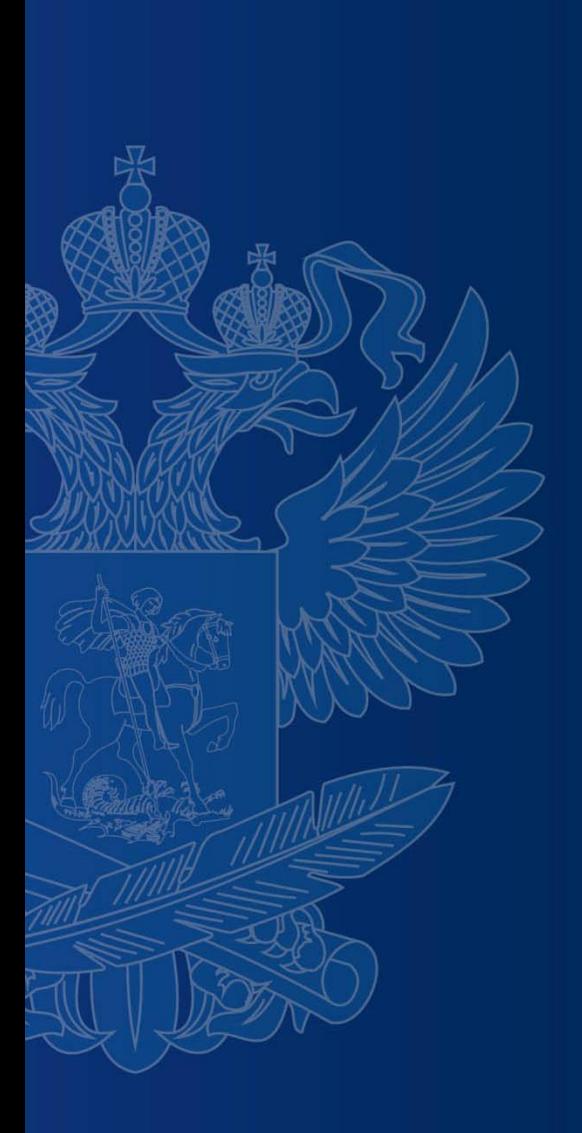

# **БАНК ТРЕНИРОВОЧНЫХ ЗАДАНИЙ ПО ОЦЕНКЕ ФУНКЦИОНАЛЬНОЙ ГРАМОТНОСТИ**

### **https://fg.resh.edu.ru/**

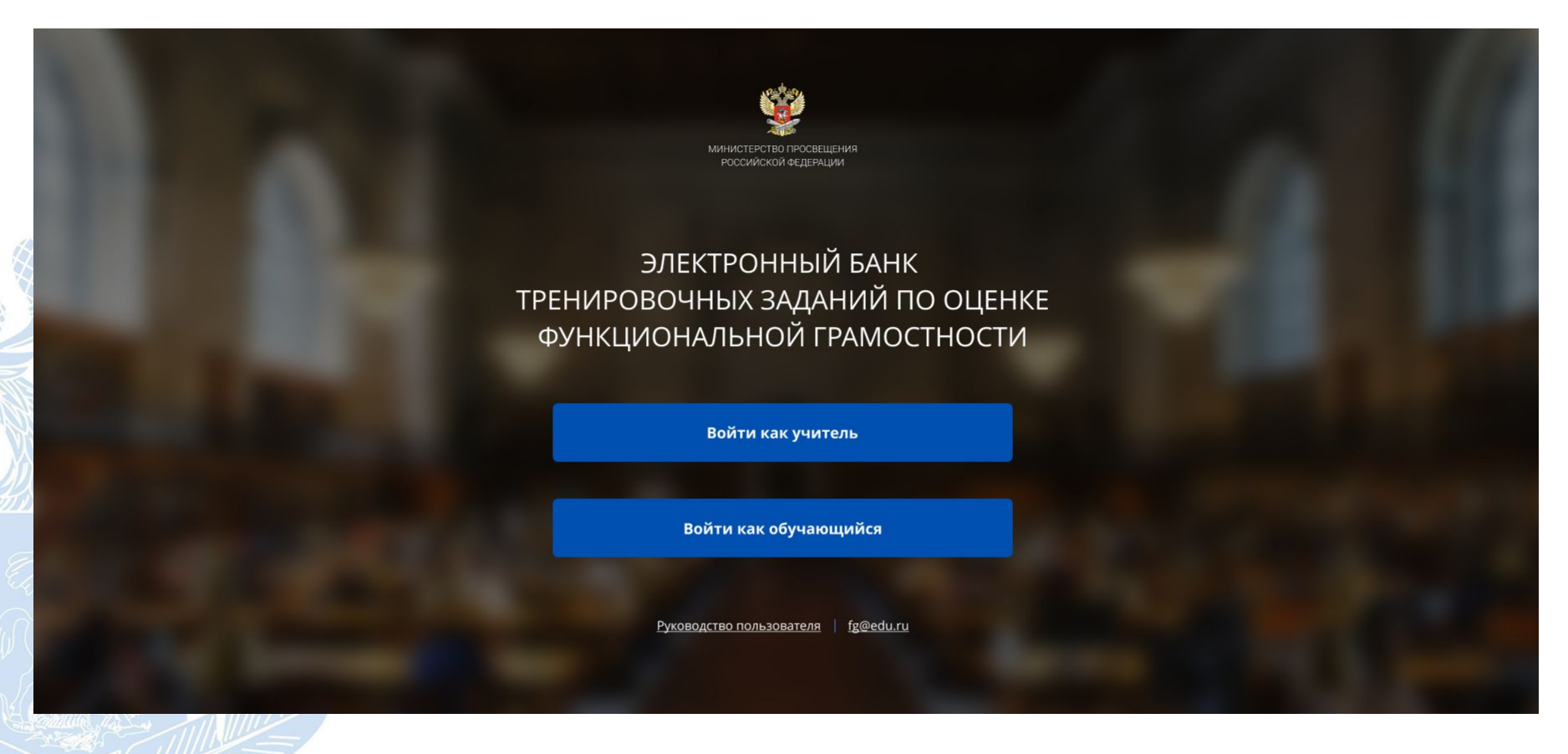

Вход педагогов осуществляется только с использованием учетной записи портала **«Российская электронная школа»,** в связи с чем необходима предварительная регистрация на портале в роли **«Учитель»**.

При регистрации необходимо обязательно указывать **образовательную организацию**.

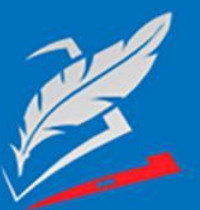

Вы пришли с портала "Электронный банк заданий для оценки функциональной грамотности"

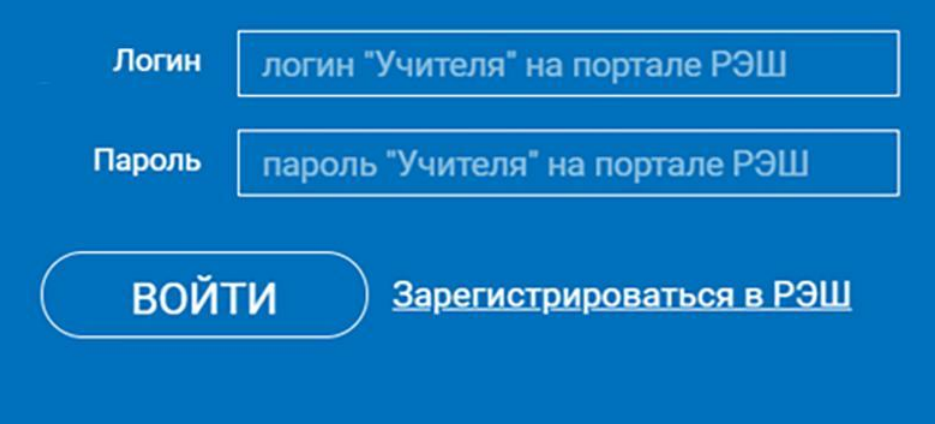

Я забыл пароль

В открывшемся окне введите **логин** и **пароль** вашего личного кабинета «**Учителя**» портала «Российская электронная школа» https://resh.edu.ru

*В случае отсутствия учетной записи «Учитель» на портале «Российская электронная школа» выберите «Зарегистрироваться в РЭШ»*

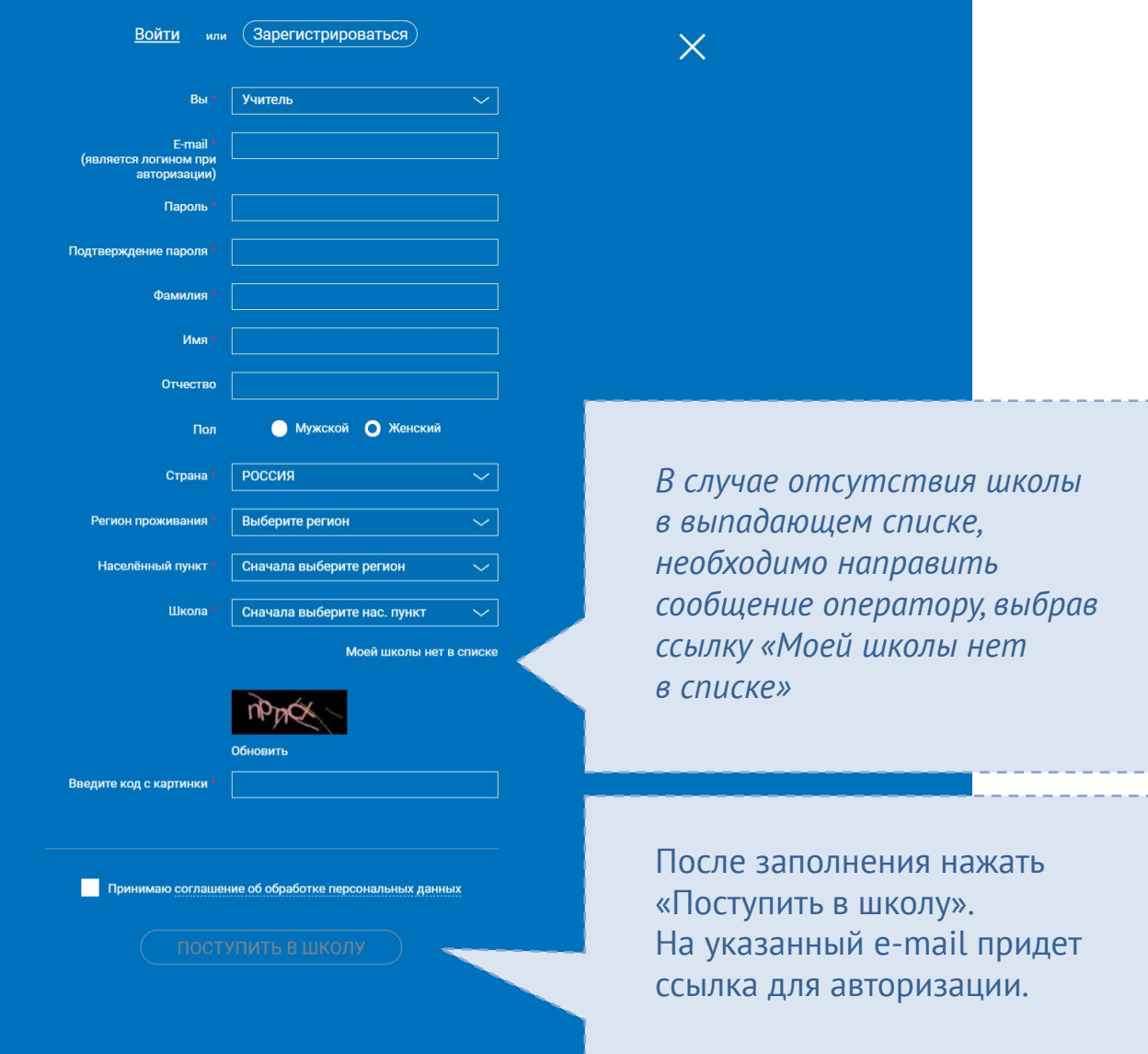

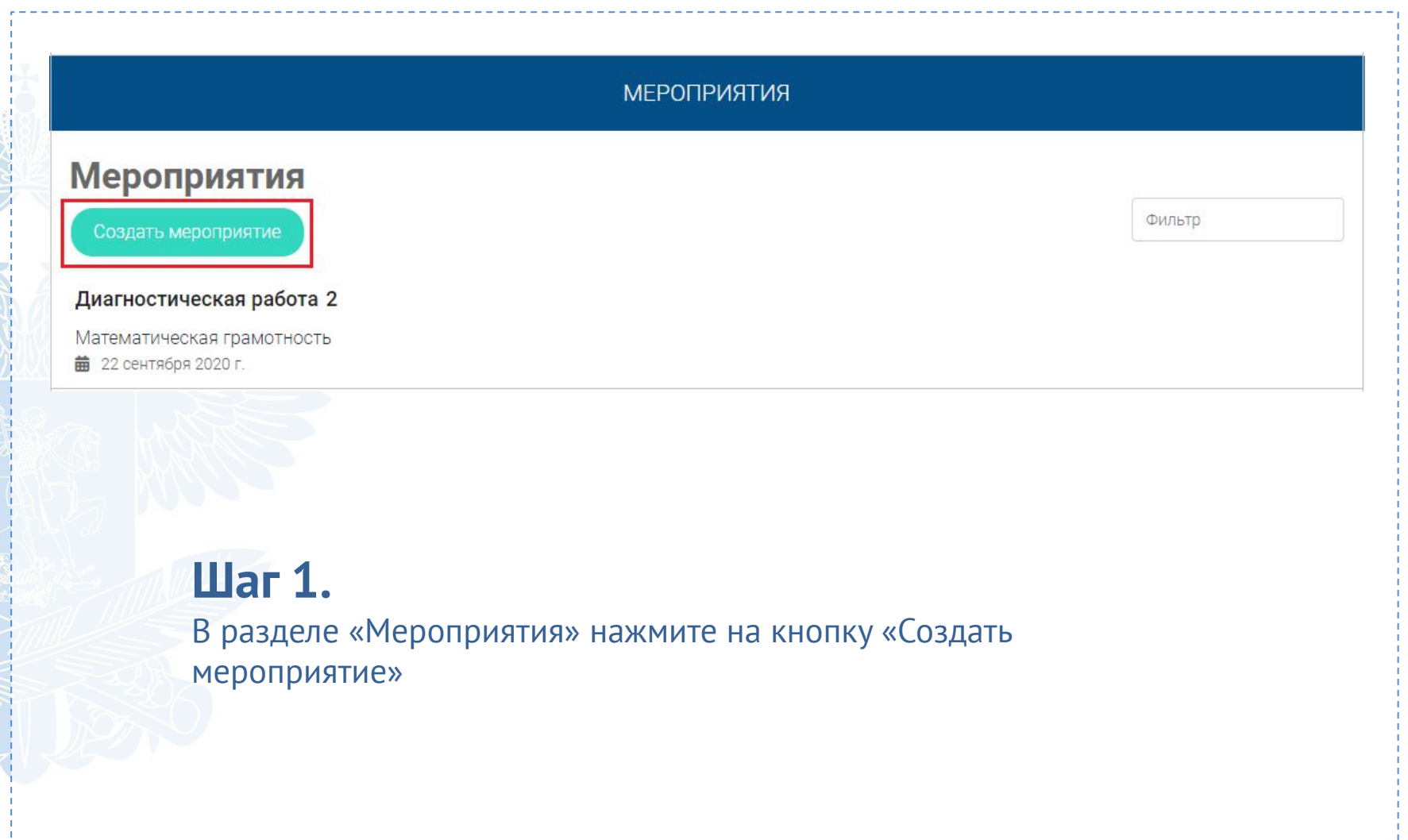

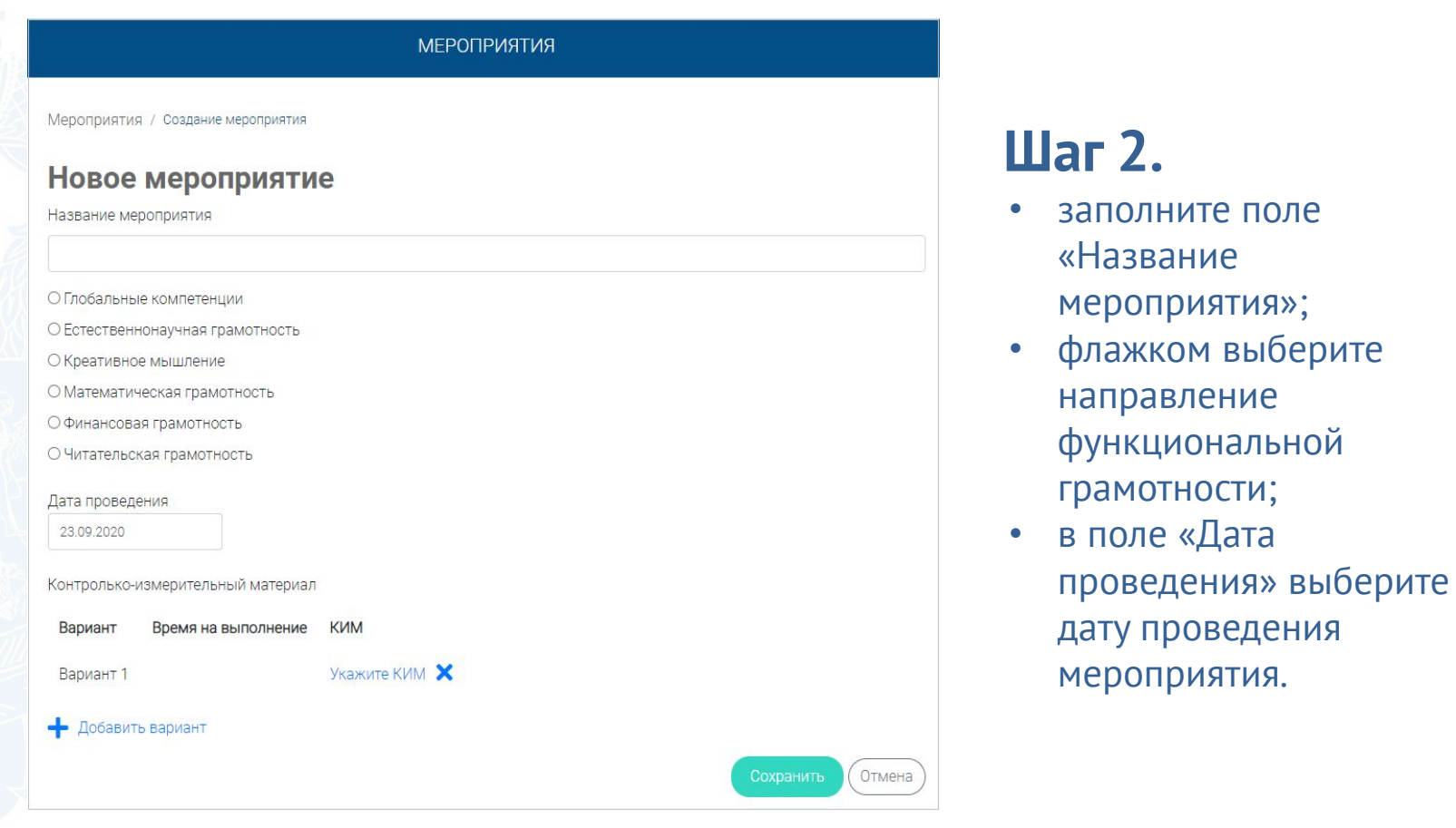

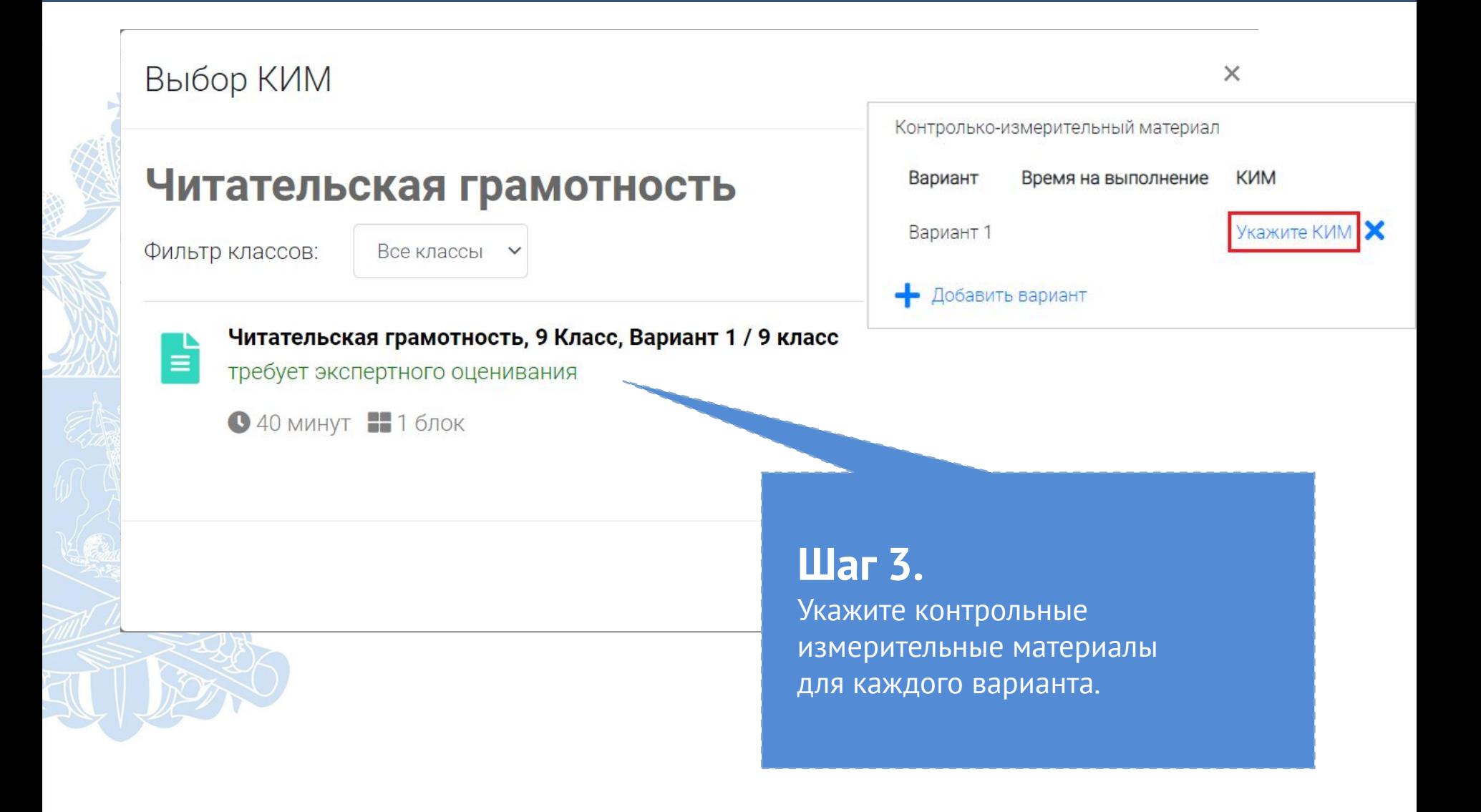

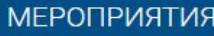

### Диагностическая работа 3 ∕

Код мероприятия НОААААА

Продолжительность диагностической работы: 15 часов 0 минут Скачать коды доступа

Добавить класс

Нет ни одного участника.

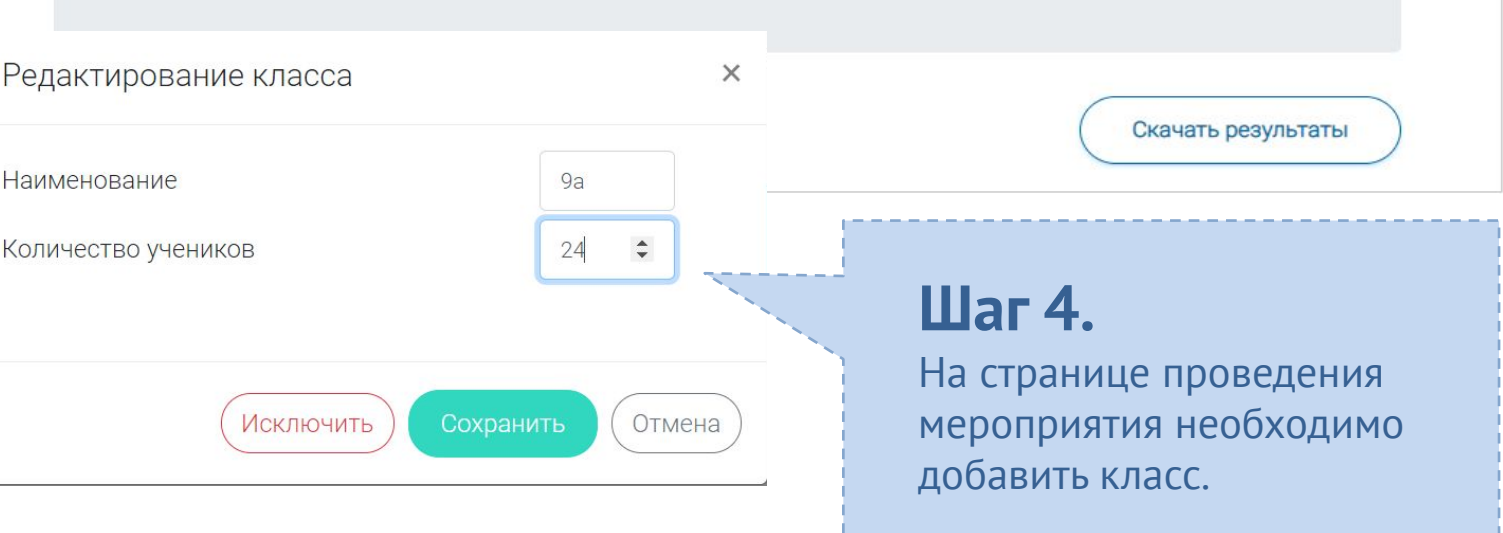

### **КАК ПРОВЕСТИ МЕРОПРИЯТИЕ?**

### Диагностическая работа 3 2

Код мероприятия НОААААА

Продолжительность диагностической работы: 15 часов 0 минут Скачать коды доступа

# **Шаг 1.**

Для предоставления участникам доступа к прохождению мероприятия нажмите на кнопку «Скачать коды доступа». В результате на локальный диск компьютера будет сохранен файл в формате MS Excel, содержащий ссылку на прохождение мероприятия и индивидуальный код для каждого участника

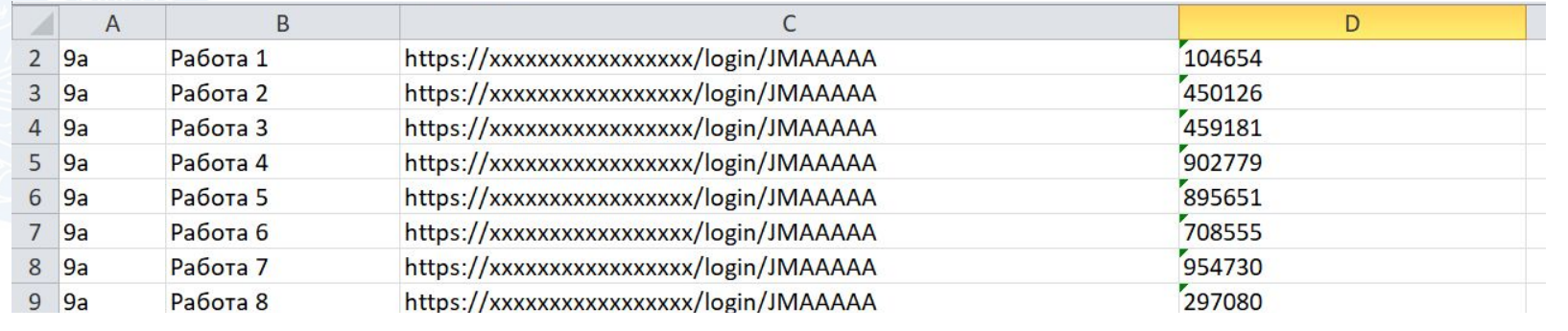

### **ВХОД ОТ «УЧЕНИКА»**

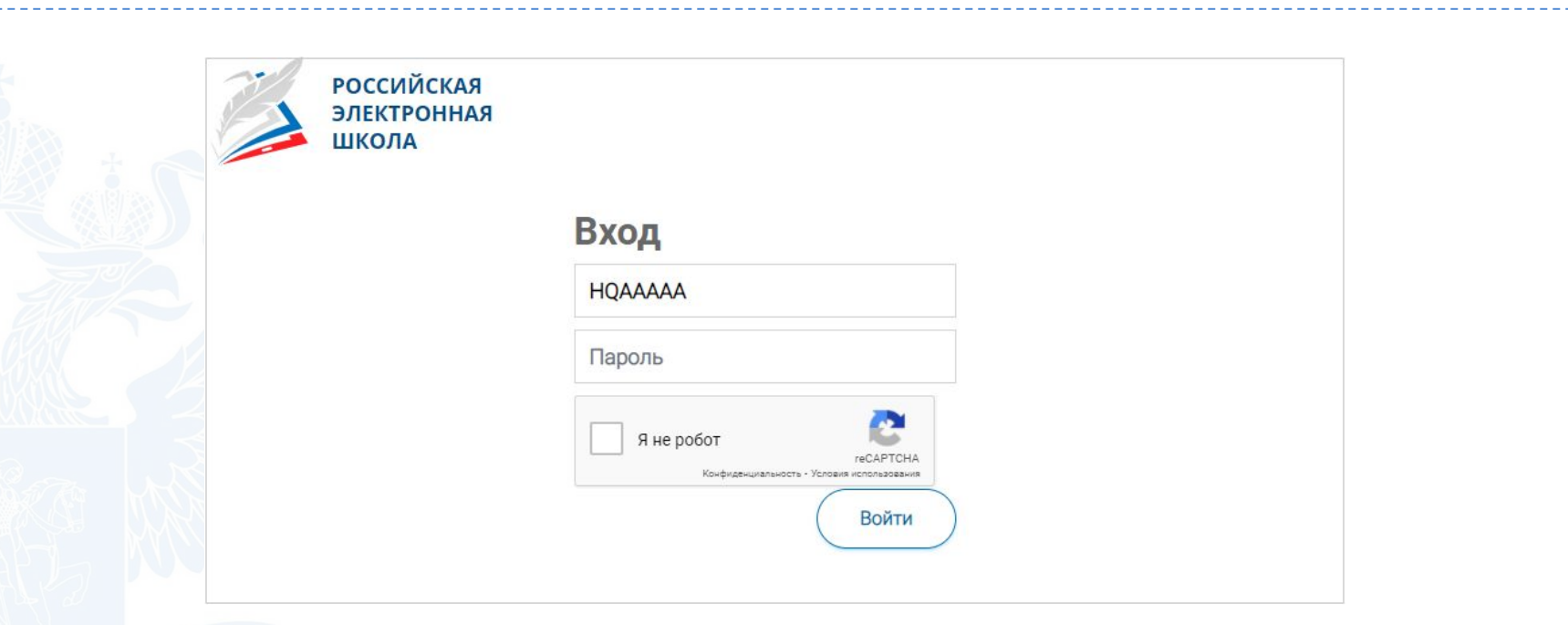

- Ввести в адресную строку браузера ссылку на прохождение мероприятия
	- и нажать на клавиатуре кнопку «Enter».
- На открывшейся странице ввести код мероприятия (код может быть заполнен автоматически) и пароль (индивидуальный код участника), поставить галочку «Я не робот» и нажать на кнопку «Войти».

## **ПРИМЕР ЗАДАНИЯ ДИАГНОСТИЧЕСКОЙ РАБОТЫ**

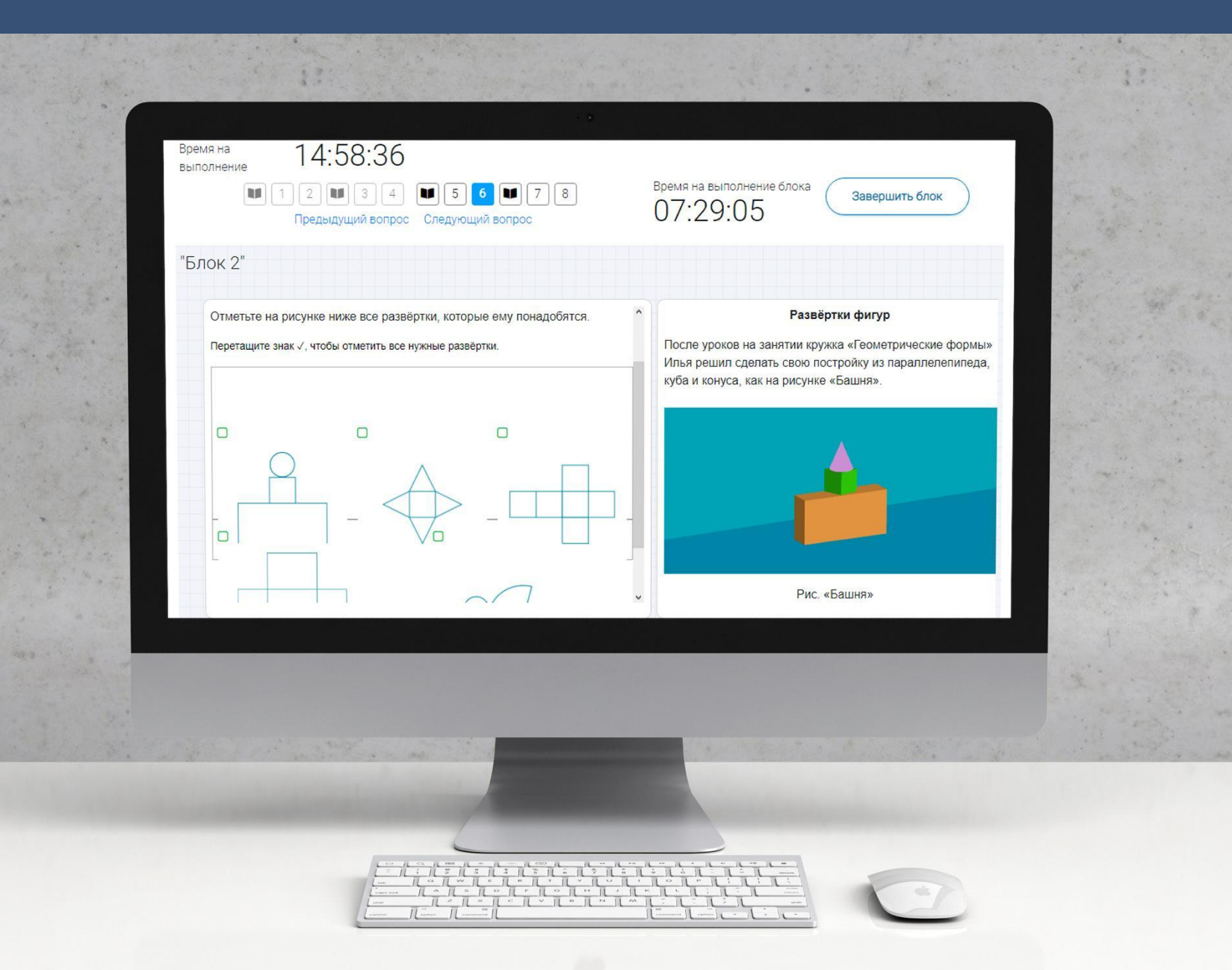

### **КАК ПРОВЕРИТЬ ХОД ВЫПОЛНЕНИЯ РАБОТ УЧЕНИКАМИ**

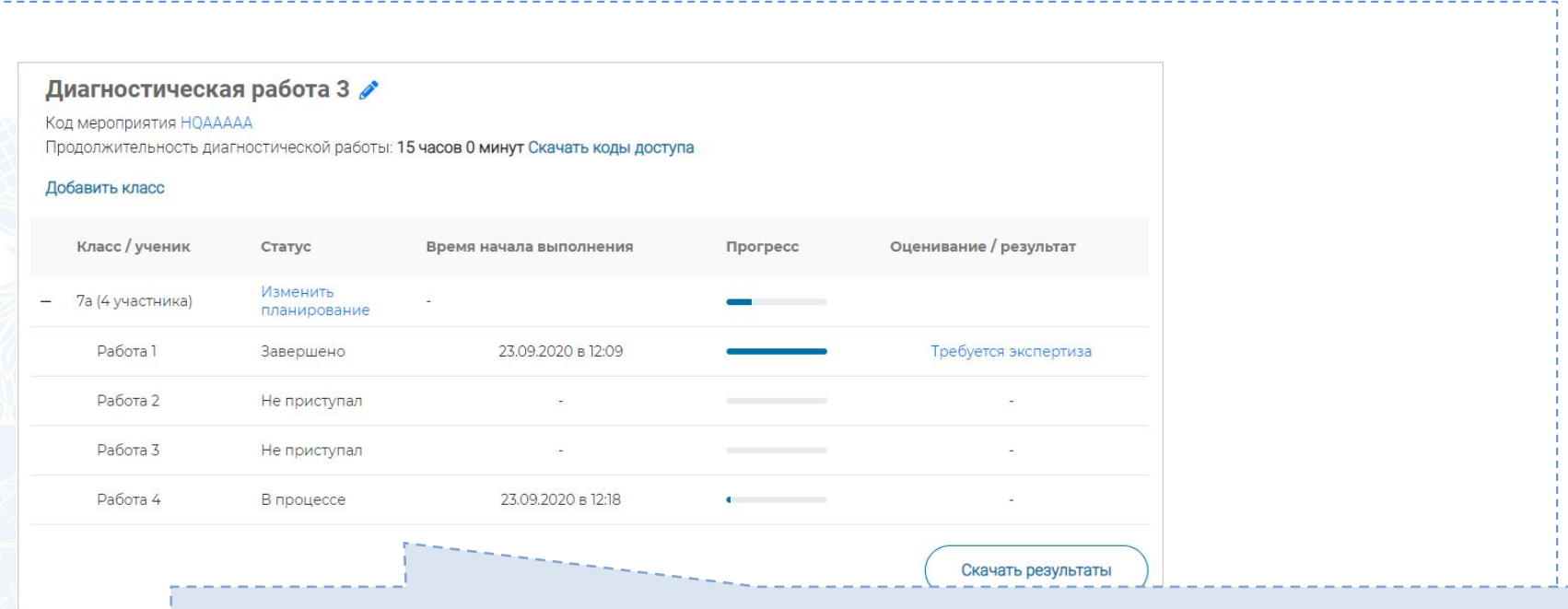

- Индикатор прогресса прохождения диагностической работы. Отображается в колонке «Прогресс».
- Индикатор оценивания работы (информация о том, требуется экспертиза развернутых ответов для данной работы или нет). Отображается в колонке «Оценивание / результат» до оценивания работы.
- Итоговый результат за выполненную работу (сумма баллов автоматизированного и экспертного оценивания работы). Отображается в колонке «Оценивание / результат» после оценивания работы.

### Диагностическая работа 3

Код мероприятия НОААААА

Продолжительность диагностической работы: 15 часов 0 минут Скачать коды доступа

### Добавить класс

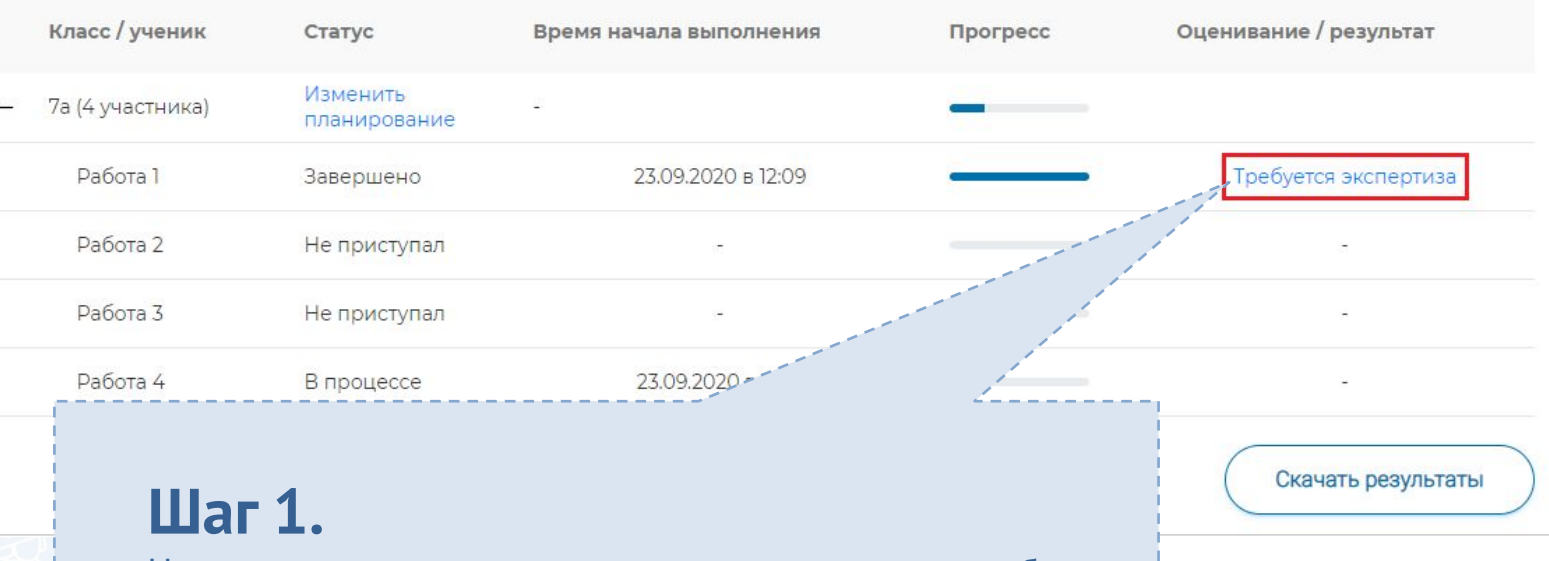

На странице проведения мероприятия из перечня работ выберите работу с пометкой «Требуется экспертиза» и нажмите на данную запись. Проводить проверку выполненной работы рекомендуется

в течение 3 (трех) дней после выполнения ее учеником

#### Задание №3:

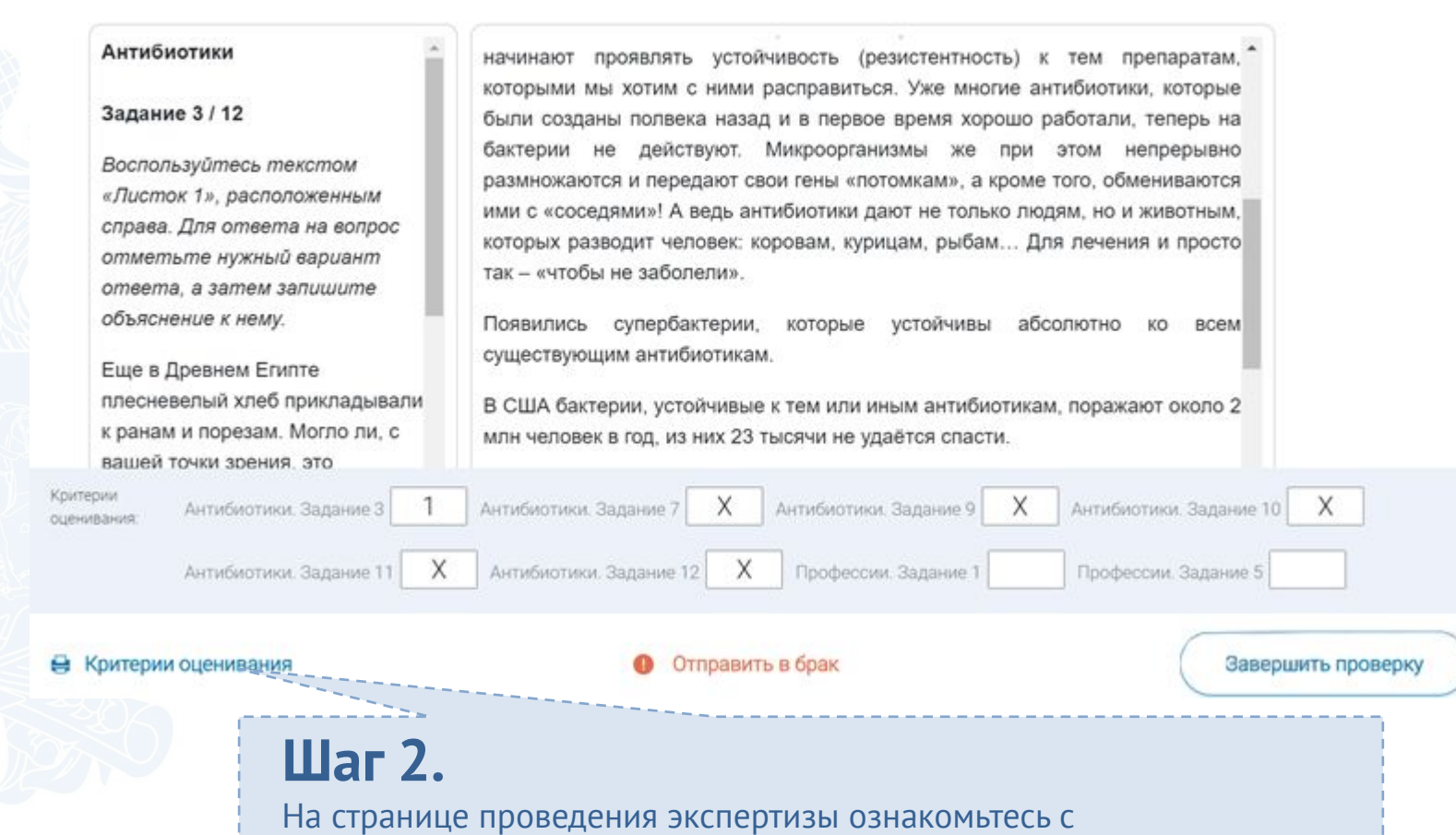

сопроводительной документацией по проверке диагностической работы, нажав на кнопку «Критерии оценивания».

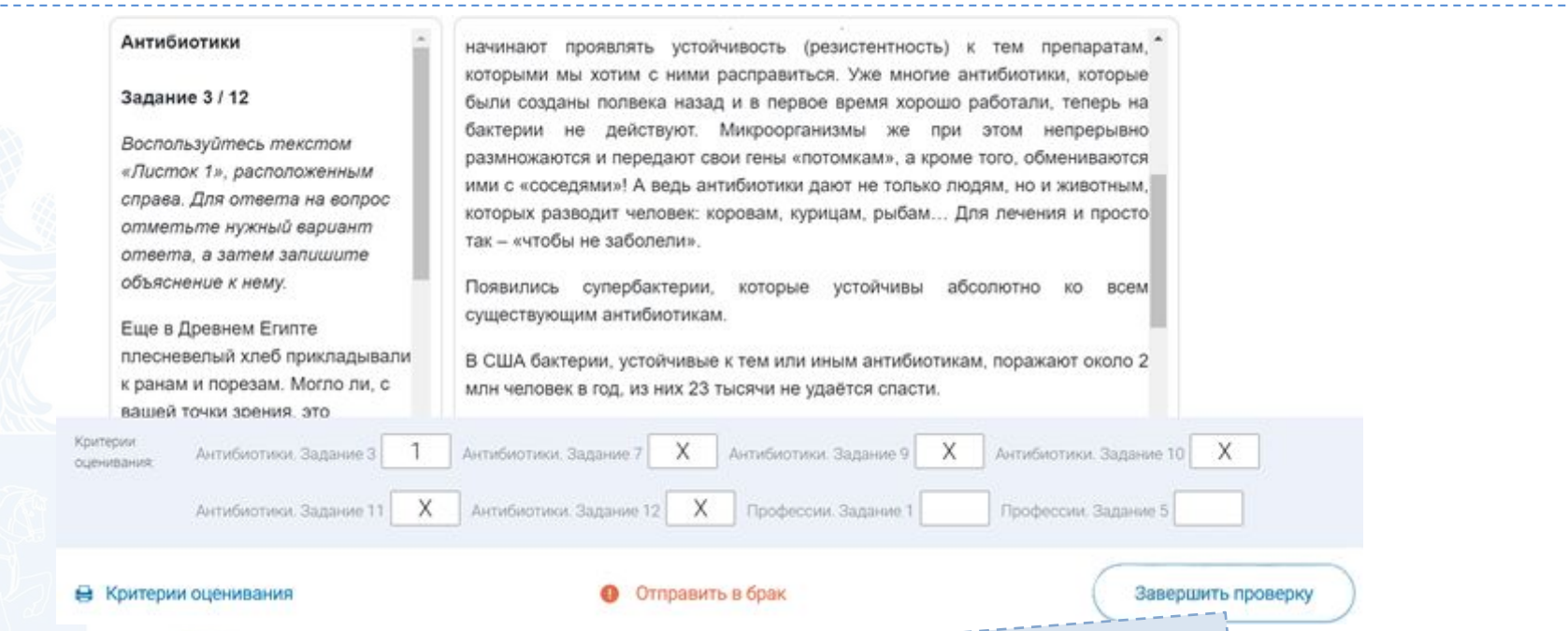

### **Шаг 3.**

Внимательно прочтите текст задания и развернутый ответ участника на него, после чего в блоке «Критерии оценивания» проставьте критерий в соответствующее заданию пустое поле.

# **Шаг 4.**

После проверки работы и проставления всех критериев оценивания нажмите на кнопку «Завершить проверку», находящуюся внизу страницы проведения экспертизы справа.

#### Диагностическая работа 3 Кол мероприятия НОААААА Продолжительность диагностической работы: 15 часов 0 минут Скачать коды доступа Добавить класс Класс / ученик Оценивание / результат Статус Время начала выполнения Прогресс Изменить 7а (4 участника) планирование Работа 1 23.09.2020 в 12:09 3 балла Завершено Работа 2 Завершено 23.09.2020 в 17:11 15 баллов Работа 3 Завершено 23.09.2020 в 12:35 10 баллов  $86 -$ Работа 4 Завершено 23.09.2020 в 12:18

# **Шаг 5.**

После завершения проверки развернутых ответов участника автоматически откроется страница проведения мероприятия. В столбце «Оценивание/результат» для проверенной работы будет отображаться итоговый балл за работу (сумма автоматизированного и экспертного оценивания)

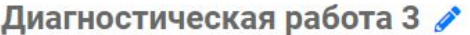

Код мероприятия НОААААА Продолжительность диагностической работы: 15 часов 0 минут Скачать коды доступа

#### Добавить класс

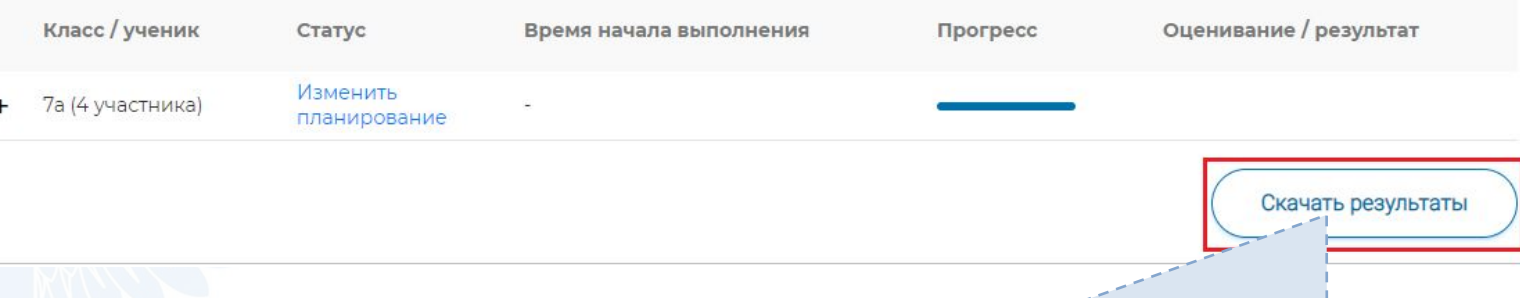

# **Шаг 6.**

Для получения подробных результатов по работе каждого участника и просмотра процента выполнения заданий каждым из участников на странице проведения мероприятия нажмите на кнопку «Скачать результаты» и сохраните файл на локальном диске компьютера.